## **MANAGE MARKUP REVIEW CYCLE**

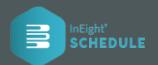

## SET UP MARKUP ASSIGNMENTS

1. Select the **Markup Assignment Icon** in the default view on any summary level WBS.

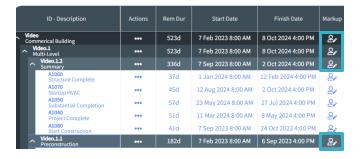

This will open the Markup Assignments screen.
 You can assign people that are already project
 contributors or add people as contributors to your
 project and as markup contributors with one
 click. Once contributors are selected click Save.

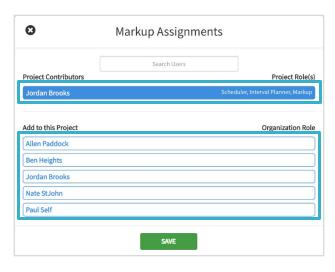

3. The Markup Assignment Icon has now changed which lets you know that markup assignments have been made. The Markup Contributors will be assigned at the level assigned, along with all lower WBS levels.

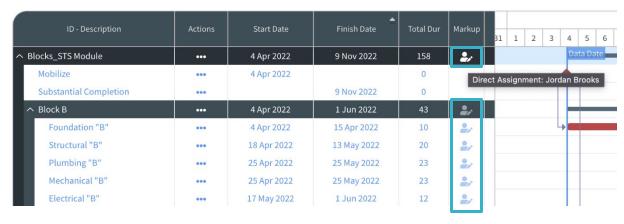

4. To see the assigned project stakeholders for markup project, from the project view menu select

♣ Schedule Configuration ► click the Contributors tab.

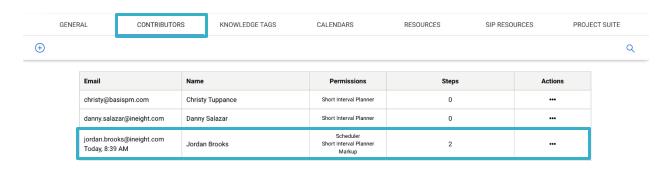

## **MANAGE MARKUP REVIEW CYCLE**

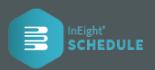

- ADD NON-SCHEDULE CONTRIBUTORS
  If required, this step should precede the "Setup
  Markup Assignment" steps.
- As the project scheduler, you can add Non-Schedule users to your project by selecting Schedule Configuration from the project level menu.

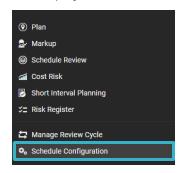

## MANAGER MARKUP REVIEW CYCLE

Start the review cycle by selecting
 Manage Review Cycle from the project level menu.

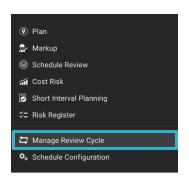

2. Then select the **Contributors tab**, click the plus icon + to add a user, and it displays the list of contributors . In the dialog, select **Non-Schedule**.

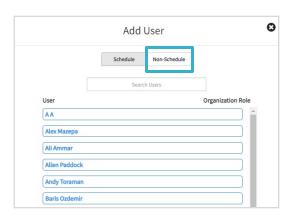

- In Team Member Markup section is a list of all invited project stakeholders to the markup process. By default, all the contributors can only see and provide markup on the section of the schedule that are assigned by the project scheduler.
- 3. To allow a contributor to see the whole project schedule and only provide markup to the sections that they are assigned to, select **Show Whole Project**.

 Add the users' details, select the Markup option and Click Add. You can now assign the user to areas of your project.

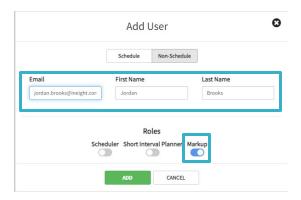

 By default, users cannot see the costs associated to the schedule WBS elements. It's optional to include cost in markup for users by selecting the Show Cost option.

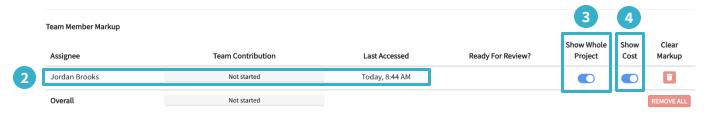